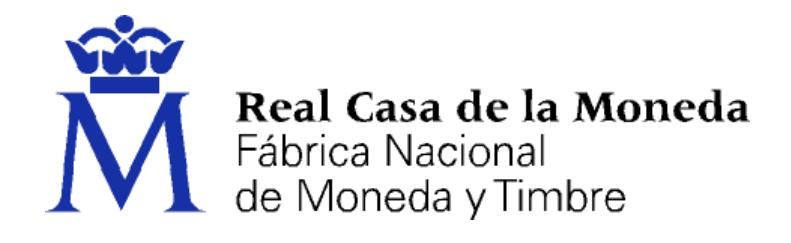

# **DIRECCIÓN DE SISTEMAS DE INFORMACIÓN DEPARTAMENTO CERES**

### **MANUAL SOLICITUD CERTIFICADO PERSONA FÍSICA**

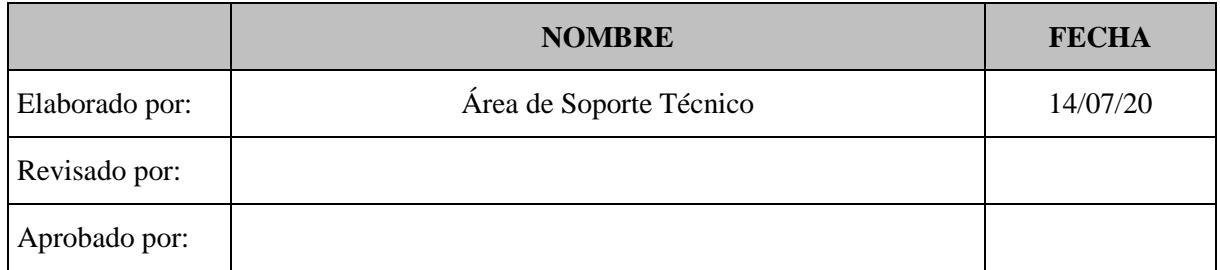

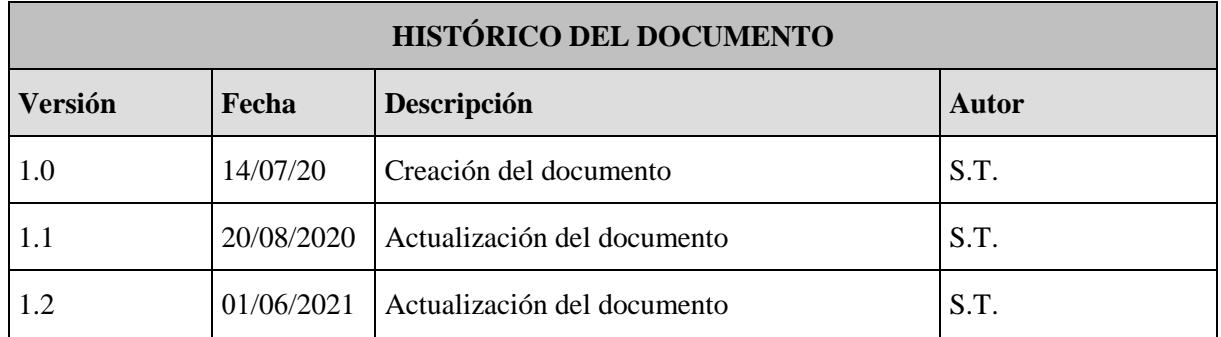

**Referencia:**

**Documento clasificado como:** *Público*

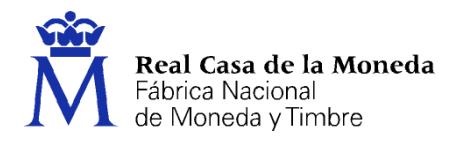

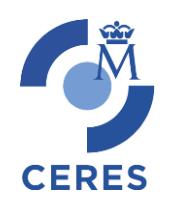

## Contenido

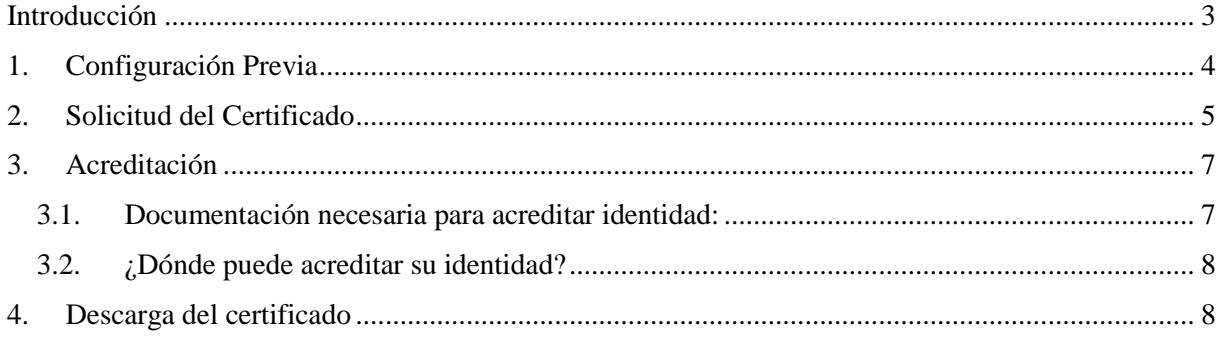

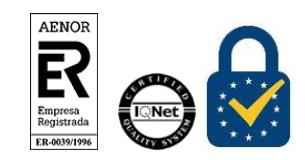

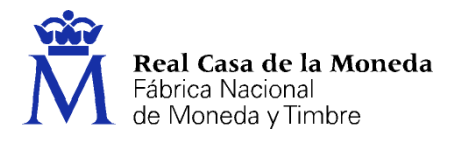

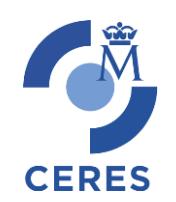

#### <span id="page-2-0"></span>**INTRODUCCIÓN**

El presente documento describe el nuevo proceso de obtención de certificados de la FNMT-RCM. Este nuevo proceso se sustenta en un nuevo software de generación de claves que permite la obtención del certificado a través de cualquier navegador y sistema operativo. Únicamente es necesario realizar el proceso en el mismo equipo, con el mismo usuario y no formatear el equipo entre la solicitud y la descarga del certificado.

El proceso aquí descrito es de obtención de un certificado de persona física, siendo análogo para el resto de certificados de la FNMT-RCM, salvando las diferencias en la fase de acreditación, que es específica para cada tipo de certificado.

La página de solicitud es [https://www.sede.fnmt.gob.es.](https://www.sede.fnmt.gob.es/) Al acceder debemos hacer clic en Obtener Certificados Certificados y a continuación elegir si queremos solicitar un certificado de Persona Física.

#### **Recuerde que debe seguir estos 4 pasos para completar el proceso de obtención.**

El proceso de obtención del Certificado software (como archivo descargable) de usuario, se divide en cuatro pasos que deben realizarse en el orden señalado:

- 1. [Configuración previa.](https://www.sede.fnmt.gob.es/certificados/persona-fisica/obtener-certificado-software/configuracion-previa) Para solicitar el certificado es necesario instalar el software que se indica en este apartado.
- 2. [Solicitud vía internet de su Certificado.](https://www.sede.fnmt.gob.es/certificados/persona-fisica/obtener-certificado-software/solicitar-certificado) Al finalizar el proceso de solicitud, usted recibirá en su cuenta de correo electrónico un Código de Solicitud que le será requerido en el momento de acreditar su identidad y posteriormente a la hora de descargar su certificado.
- 3. [Acreditación de la identidad en una Oficina de Acreditación de Identidad.](https://www.sede.fnmt.gob.es/certificados/persona-fisica/obtener-certificado-software/acreditar-identidad) Una vez completada la fase anterior y esté en posesión de su Código de Solicitud, para continuar con el proceso deberá Acreditar su Identidad en una de nuestras Oficinas de Acreditación de Identidad.

Para su comodidad, puede usted hacer uso de nuestro servicio [LOCALIZADOR DE](http://mapaoficinascert.appspot.com/)  [OFICINAS.](http://mapaoficinascert.appspot.com/)

NOTA: En las oficinas de la AEAT, Seguridad Social y en otras oficinas se requiere de cita previa, consulte con la propia oficina.

4. [Descarga de su Certificado de Usuario.](https://www.sede.fnmt.gob.es/certificados/persona-fisica/obtener-certificado-software/descargar-certificado) Aproximadamente 1 hora después de que haya acreditado su identidad en una Oficina de Acreditación de Identidad y haciendo uso de su Código de Solicitud, desde aquí podrá descargar e instalar su certificado y realizar una copia de seguridad (RECOMENDADO).

Si está interesado en adquirir una tarjeta o USB criptográficos de la FNMT entre en nuestro [CATÁLOGO DE SERVICIOS](http://www.cert.fnmt.es/catalogo-de-servicios/tarjetas-criptograficas/adquirir-lectores)

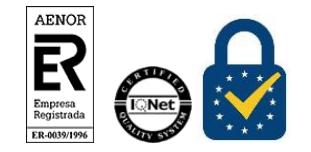

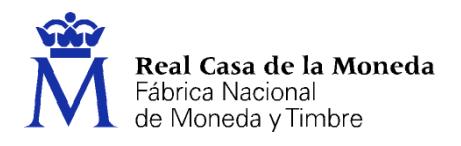

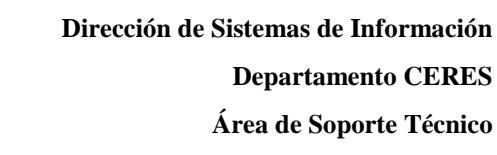

#### <span id="page-3-0"></span>**1. CONFIGURACIÓN PREVIA**

Para obtener el certificado es obligatorio realizar este paso, que consiste en la instalación del nuevo software de generación de claves. Recuerde que para obtener el certificado debe realizar el proceso completo de obtención en el mismo equipo, con el mismo usuario y no debe formatear el equipo entre la solicitud y la descarga.

**CERES** 

[Descargue e instale el software adecuado para su sistema operativo.](https://www.sede.fnmt.gob.es/descargas/descarga-software/instalacion-software-generacion-de-claves)

Este software se ha probado con las últimas versiones de los navegadores EDGE, Chrome, Firefox, Opera y Safari.

Las compilaciones de Linux en las que se ha probado son (en su última versión) Ubuntu, Debian, Fedora y OpenSuse.

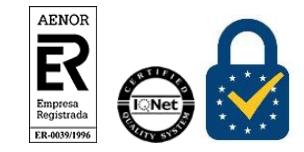

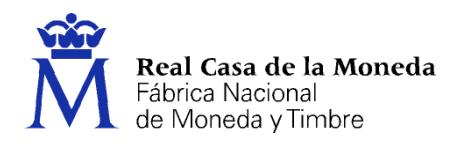

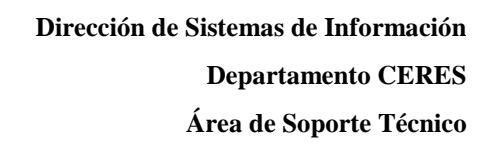

#### <span id="page-4-0"></span>**2. SOLICITUD DEL CERTIFICADO**

En este paso debe introducir su NIF o NIE (Debe componerse de 9 caracteres, rellenando con ceros a la izquierda si fuera necesario), su primer apellido (única y exclusivamente su primer apellido), tal y como figura en este documento y una dirección de correo donde recibirá el código de solicitud.

**CERES** 

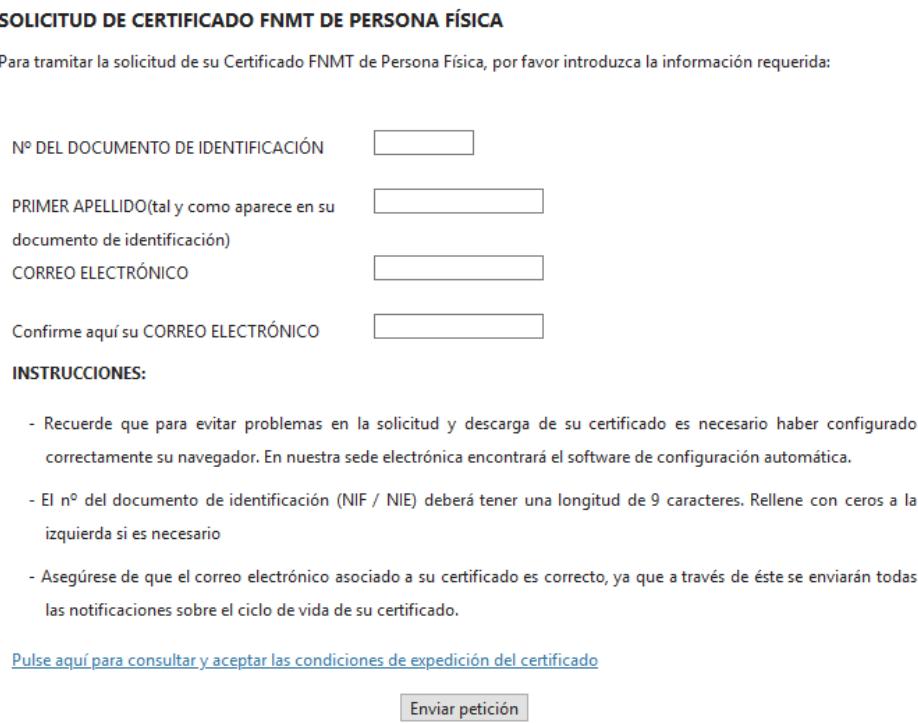

Pulse en el link de la página para ver las condiciones de expedición y aceptarlas. Seguidamente pulse en Enviar Petición.

Si todos los datos son correctos, el navegador lanzará la aplicación de generación de claves, mostrándose una advertencia similar a la que aquí mostramos. (El aspecto de esta ventana depende del navegador que esté utilizando).

¿Abrir ConfiguradorFnmt?

https://apus20.cert.fnmt.es quiere abrir esta aplicación.

Permitir siempre que apus20.cert.fnmt.es abra este tipo de enlaces en la aplicación asociada

Abrir ConfiguradorFnmt

Cancelar

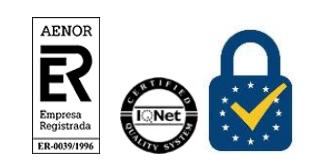

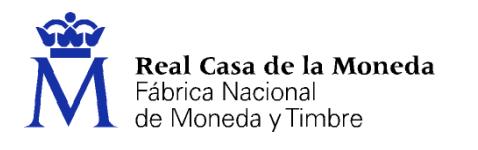

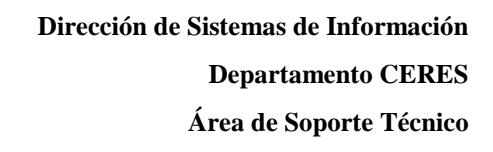

Pulse en Abrir ConfiguradorFNMT. Seguidamente se le solicitará una contraseña para proteger su solicitud de certificado. Esta contraseña se necesitará para la posterior descarga del certificado y es única y exclusivamente conocida por el solicitante. En caso de olvidar esta contraseña deberá volver a iniciar el proceso de solicitud.

**CERES** 

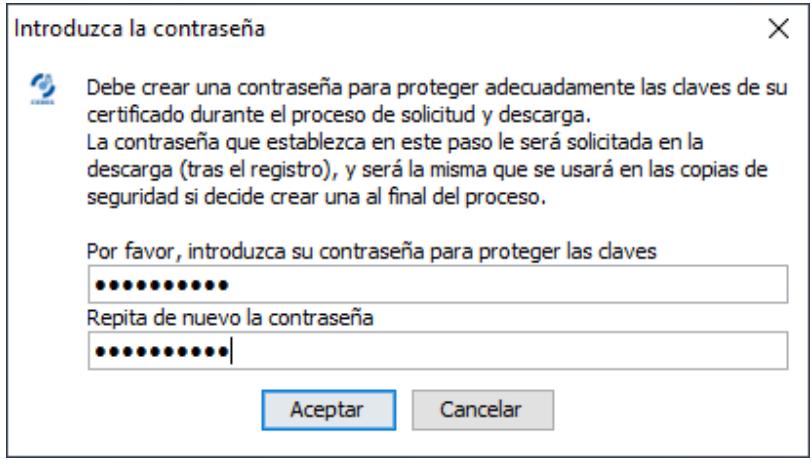

Tras introducir la contraseña y pulsar en Aceptar, tras unos segundos le aparecerá un aviso indicando que la solicitud se ha procesado correctamente y que se le ha enviado un correo con el código de solicitud.

#### □ 2. Solicitar Certificado

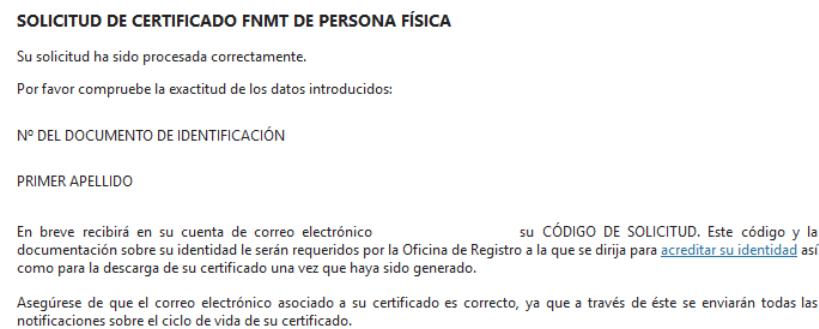

Si no viera este correo en su bandeja de entrada compruebe la bandeja de spam o correo no deseado. Es recomendable solicitar el código el mismo día que debe acudir a la oficina de acreditación.

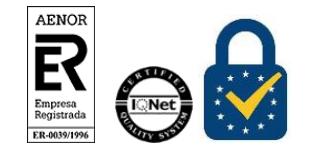

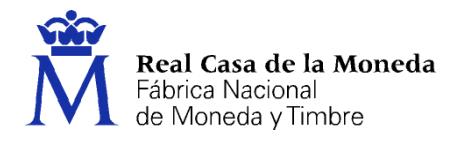

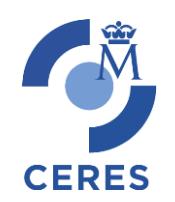

#### <span id="page-6-0"></span>**3. ACREDITACIÓN**

Tras haber realizado la configuración previa y haber obtenido el código de solicitud el solicitante y futuro titular del certificado deberá acudir personalmente a una Oficina de Registro para acreditar su propia identidad.

Si por cualquier circunstancia no pudiera hacerlo personalmente, podrá ir una tercera persona en su nombre. pero se le exigirá la previa legitimación de su firma del contrato ante notario.

[Más información sobre la legitimación de firma ante notario](https://www.sede.fnmt.gob.es/preguntas-frecuentes/certificado-de-persona-fisica/-/asset_publisher/eIal9z2VE0Kb/content/1633-como-realizar-la-legitimacion-de-firma-ante-notario-?inheritRedirect=false&redirect=https%3A%2F%2Fwww.sede.fnmt.gob.es%2Fpreguntas-frecuentes%2Fcertificado-de-persona-fisica%3Fp_p_id%3D101_INSTANCE_eIal9z2VE0Kb%26p_p_lifecycle%3D0%26p_p_state%3Dnormal%26p_p_mode%3Dview%26p_p_col_id%3Dcolumn-2%26p_p_col_count%3D1)

[¿Se puede solicitar un certificado de representación de personas físicas?](https://www.sede.fnmt.gob.es/preguntas-frecuentes/certificado-de-persona-fisica/-/asset_publisher/eIal9z2VE0Kb/content/1632-se-puede-solicitar-un-certificado-de-representacion-de-personas-fisicas-?inheritRedirect=false&redirect=https%3A%2F%2Fwww.sede.fnmt.gob.es%2Fpreguntas-frecuentes%2Fcertificado-de-persona-fisica%3Fp_p_id%3D101_INSTANCE_eIal9z2VE0Kb%26p_p_lifecycle%3D0%26p_p_state%3Dnormal%26p_p_mode%3Dview%26p_p_col_id%3Dcolumn-2%26p_p_col_count%3D1)

NOTA: Cuando acredite su identidad en una oficina de registro tendrá inmediatamente disponible la descarga de su certificado por lo que le recomendamos descargarlo lo antes posible.

#### <span id="page-6-1"></span>**3.1. DOCUMENTACIÓN NECESARIA PARA ACREDITAR IDENTIDAD:**

El solicitante del certificado deberá presentarse en una de nuestras Oficinas de Acreditación de Identidad para acreditar sus datos por el documento de identidad válido, vigente y en formato original o en su defecto, una fotocopia compulsada oficialmente.

- Ciudadano de nacionalidad española:
	- o El código de solicitud que le ha sido remitido a su cuenta de correo electrónico y
	- o El Documento Nacional de Identidad (DNI), pasaporte o carné de conducir.
- Ciudadano de la Unión Europea:
	- o El código de solicitud que le ha sido remitido a su cuenta de correo electrónico y
	- o Documento Nacional de Identificación de Extranjeros donde conste el NIE junto con Pasaporte o documento de identidad de país de origen, o
	- o Certificado de Ciudadano de la Unión donde conste el NIE junto con Pasaporte o documento de identidad de país de origen, o
	- o Documento oficial de concesión del NIF/NIE, junto con el pasaporte o el documento de identidad del país de origen.
- Ciudadano extranjero:
	- o El código de solicitud que le ha sido remitido a su cuenta de correo electrónico y
	- o Tarjeta Roja/Verde/Blanca de Identificación de Extranjeros donde consta el NIE junto con el pasaporte, o
	- o Documento oficial de concesión del NIF/NIE junto con el pasaporte.

**Nota**: En virtud del Real Decreto 463/2020, de 14 de marzo, todos aquellos Documentos Nacionales de Identidad, que caduquen a partir de esa fecha y durante la vigencia del estado de alarma, queda prorrogada por un año su validez, hasta el día trece de marzo de 2021. Esto quiere decir que todos los Documentos Nacionales de Identidad que hayan caducado entre el 14 de marzo de 2020 y el 13 de marzo de 2021 estarán prorrogados por un año desde la fecha de su caducidad.

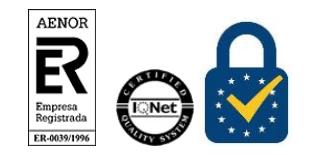

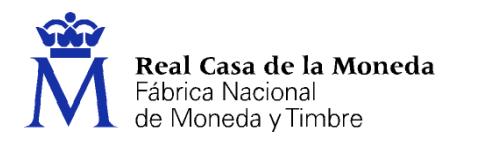

#### <span id="page-7-0"></span>**3.2. ¿DÓNDE PUEDE ACREDITAR SU IDENTIDAD?**

NOTA: Este certificado NO puede solicitarse a través de las oficinas de Correos

**CERES** 

<span id="page-7-1"></span>La FNMT ha habilitado más de 2.400 Oficinas de Acreditación de Identidad distribuidas por todo el territorio nacional.

Para su comodidad, puede usted hacer uso de nuestro servicio [LOCALIZADOR DE OFICINAS.](http://mapaoficinascert.appspot.com/)

NOTA: En las oficinas de la AEAT, Seguridad Social y en otras oficinas se requiere de cita previa, consulte con la propia oficina.

[Oficinas de Acreditación de la Seguridad Social.](http://www.seg-social.es/wps/portal/wss/internet/OficinaSeguridadSocial/)

Si se encuentra en el extranjero podrá dirigirse a las Oficinas Consulares de carrera de España en el extranjero, no siendo posible en los registros aduaneros.

Puede consultar la[s Oficinas Consulares de España en el extranjero](http://www.agenciatributaria.es/AEAT.internet/Inicio/Ayuda/Certificado_electronico/Como_obtener_un_certificado_electronico/Oficinas_de_registro/Oficinas_Consulares_de_Espana_en_el_extranjero_.shtml) donde puede gestionarse la obtención del certificado de persona física.

#### **4. DESCARGA DEL CERTIFICADO**

Para descargar el certificado debe usar el mismo ordenador y el mismo usuario con el que realizó la Solicitud.

Si usted ha extraviado su código de solicitud o no recuerda la contraseña que introdujo en la solicitud, deberá solicitar un nuevo código y hacer el proceso de acreditación de nuevo.

Este paso podrá realizarlo nada más finalizar el proceso de registro.

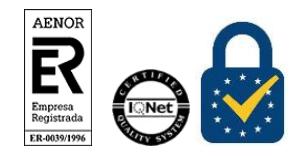

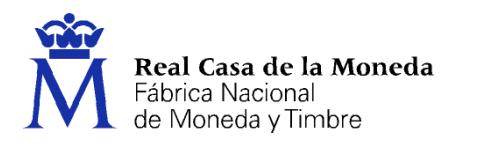

#### DESCARGAR CERTIFICADO FNMT DE PERSONA FÍSICA

Para descargar e instalar su certificado introduzca la siguiente información:

**CERES** 

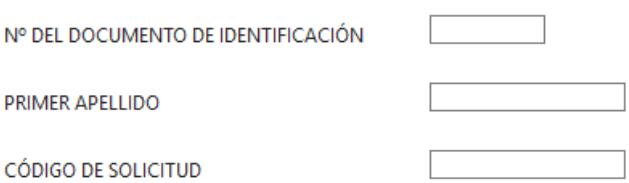

Pulse aquí para consultar y aceptar las condiciones de uso del certificado

Descargar Términos y Condiciones Descargar Certificado

Recuerde que en caso de haber solicitado un certificado software, la instalación del mismo deberá llevarla a cabo en el mismo equipo en el que realizó la solicitud. Si generó su petición en tarjeta criptográfica, antes de realizar la descarga, confirme que dicha tarjeta está lista para ser usada.

Para proceder a la descarga del certificado deberá introducir su NIF o NIE, su primer apellido tal y como lo indicó en el paso 1 y el código que se le envió a su correo en el proceso de solicitud.

Antes de pulsar en Descargar Certificado, debe aceptar las condiciones de uso del certificado, para ello pulse en el link y marque la casilla de aceptación. Ahora sí, una vez aceptadas las condiciones pulse en Descargar Certificado.

Al proceder a la descarga aparece un mensaje informativo sobre la aceptación de las condiciones de uso.

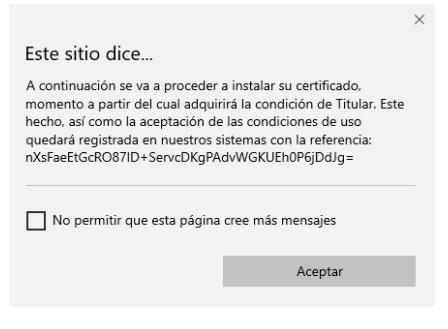

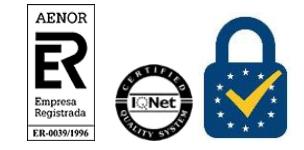

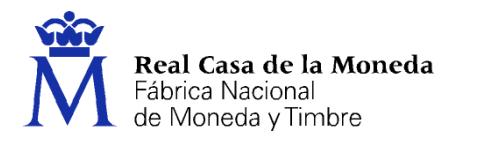

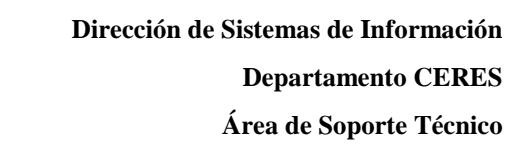

Al pulsar en Aceptar, el navegador abrirá de nuevo la aplicación de generación de claves (esta vez para realizar la descarga del certificado). Si no ha marcado la opción de recordar la aplicación, le aparecerá un nuevo aviso. (El aspecto de esta ventana depende del navegador que esté utilizando).

**CERES** 

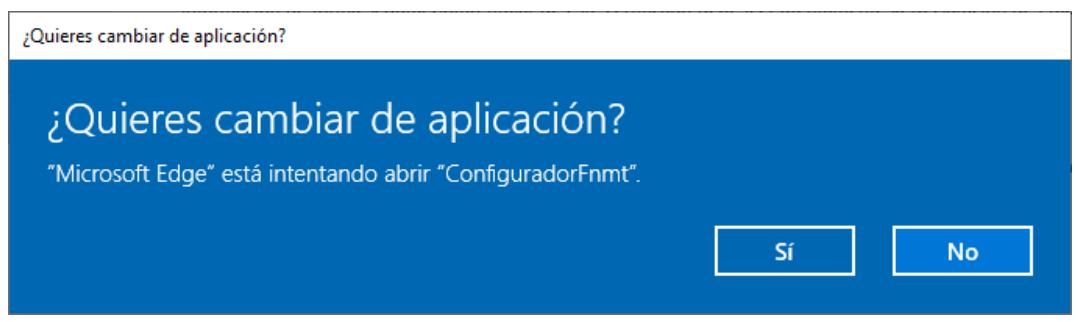

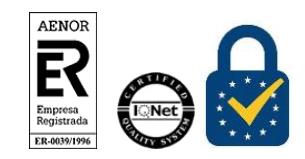

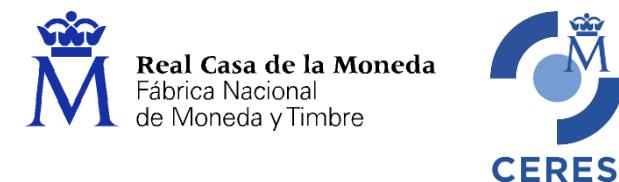

Pulse en Sí, e introduzca la contraseña que introdujo en el momento de la solicitud.

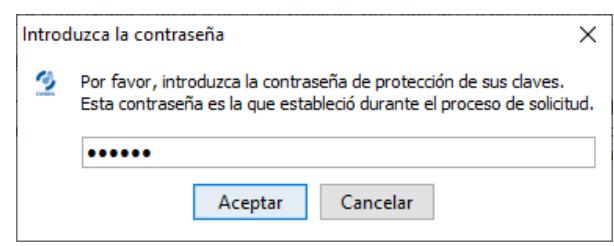

Si la contraseña es correcta se le preguntará si desea hacer copia de seguridad del certificado. Recomendamos hacer copia del certificado.

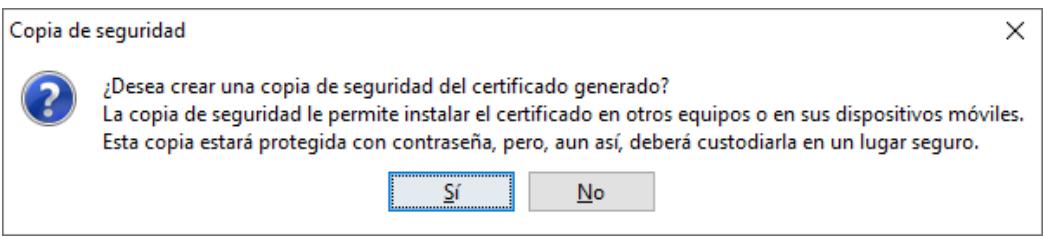

Pulsando en Sí, le pedirá el directorio donde desea guardar la copia de seguridad. La copia del certificado está protegida por la contraseña que utilizó en el paso de solicitud y descarga del certificado.

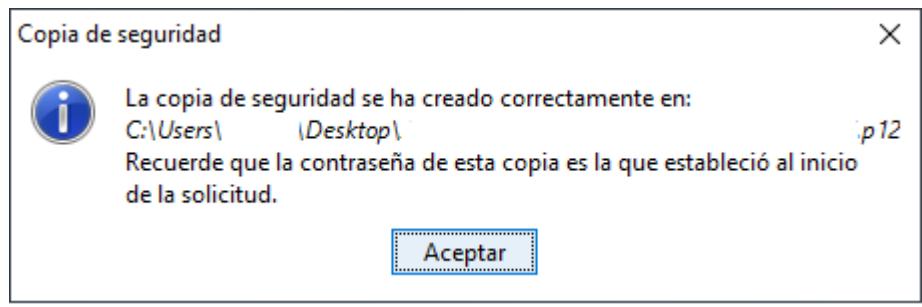

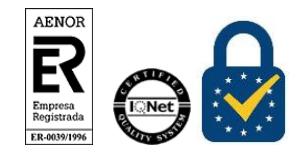

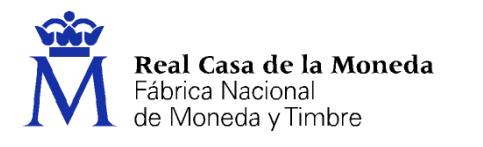

Finalmente, una vez realizad la copia el sistema procederá a la instalación del certificado en todos los almacenes de certificados de su sistema operativo.

**CERES** 

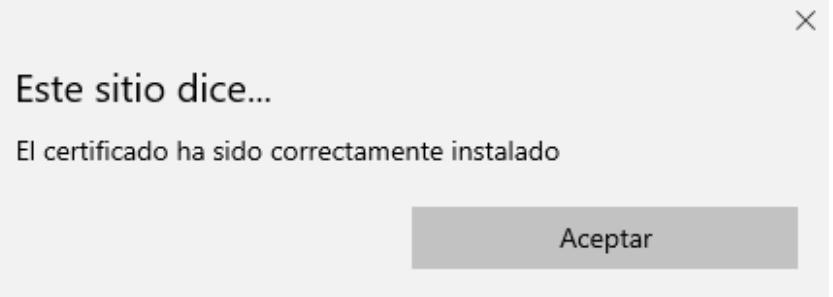

Desde este instante el certificado estará disponible en todos los navegadores instalados en su equipo.

Si no ha realizado copia de seguridad de su certificado en el momento de la descarga y desea hacerla ahora podrá encontrar [información sobre la exportación de certificados en todos los navegadores.](https://www.sede.fnmt.gob.es/preguntas-frecuentes/exp-imp-y-elim-de-certificados)

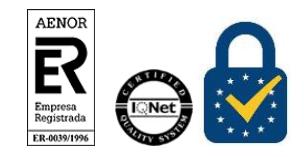